## **L2 Batch Processing – script based processing of Level-2 satellite data**

#### **Contents**

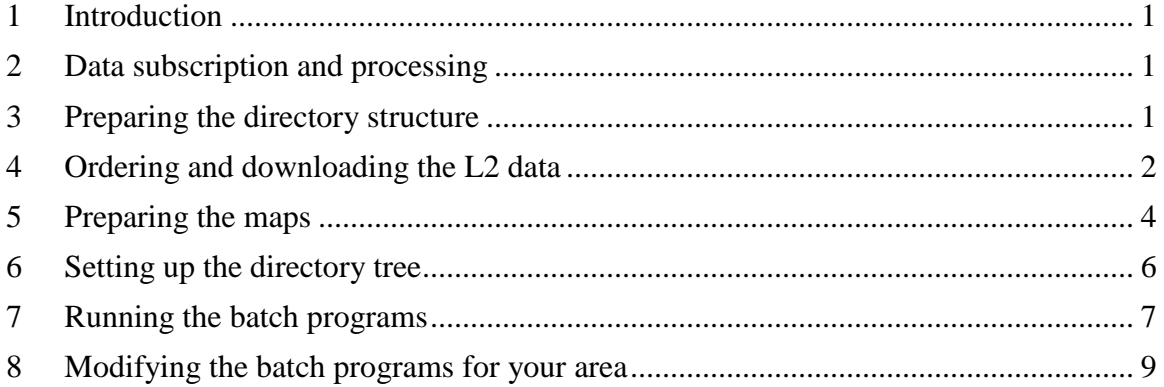

## <span id="page-0-0"></span>**1 Introduction**

Multiple satellite sensors generate many images per day even for a small region. Processing of these images can be automated with scripts based on Windows batch files. This manual describes how to set up this process with WIM/WAM for your area.

# <span id="page-0-1"></span>**2 Data subscription and processing**

It is possible to start data subscription and automate the whole process from downloading to processing and it is described in

[http://www.wimsoft.com/Course/2/DataSubscriptionProcessing.pdf.](http://www.wimsoft.com/Course/2/DataSubscriptionProcessing.pdf) However, due to various technical problems, it may be better to order L2 data manually and then run the processing in a sequence of batch processes as described in this manual.

# <span id="page-0-2"></span>**3 Preparing the directory structure**

The batch files assume a certain directory structure that is essential for them to work. You cannot download and extract the data files to your desktop or some other user folder and assume them to work. Therefore you need to follow the instructions and set up the directory structure EXACTLY as described. Note! You cannot have spaces in the directory or file names that we use here! Therefore, you cannot use anything like "My Data" or "My files". Select the top level directory, e.g. C:\Sat. Under that you specify the areas of interest. You can have more than one area but the files and processing will be separate for each of the areas. For example, we choose our area Algarve. Therefore we will make a directory C:\Sat\Algarve. You can put it in another location, e.g. H:\L2data\Algarve. Each year will be a separate directory under that top directory. Here we will process only data from year 2015, therefore we will manually make only one directory:

 $C:\Sat\Adgarve\&2015$ . The directories under the year folder (i.e., 2015) can be made using a batch file called setup\_2015.bat. You can download this and other files - instructions will be given below.

## <span id="page-1-0"></span>**4 Ordering and downloading the L2 data**

First you need to decide your area of interest specified by the latitude and longitude ranges: pick the northern and southern latitudes and the western and eastern longitudes (negative for Southern hemisphere latitude and for Western longitude!). Then order the data at the Level 1-2 browser of NASA's ocean color web at<http://oceancolor.gsfc.nasa.gov/cgi/browse.pl?sen=am>

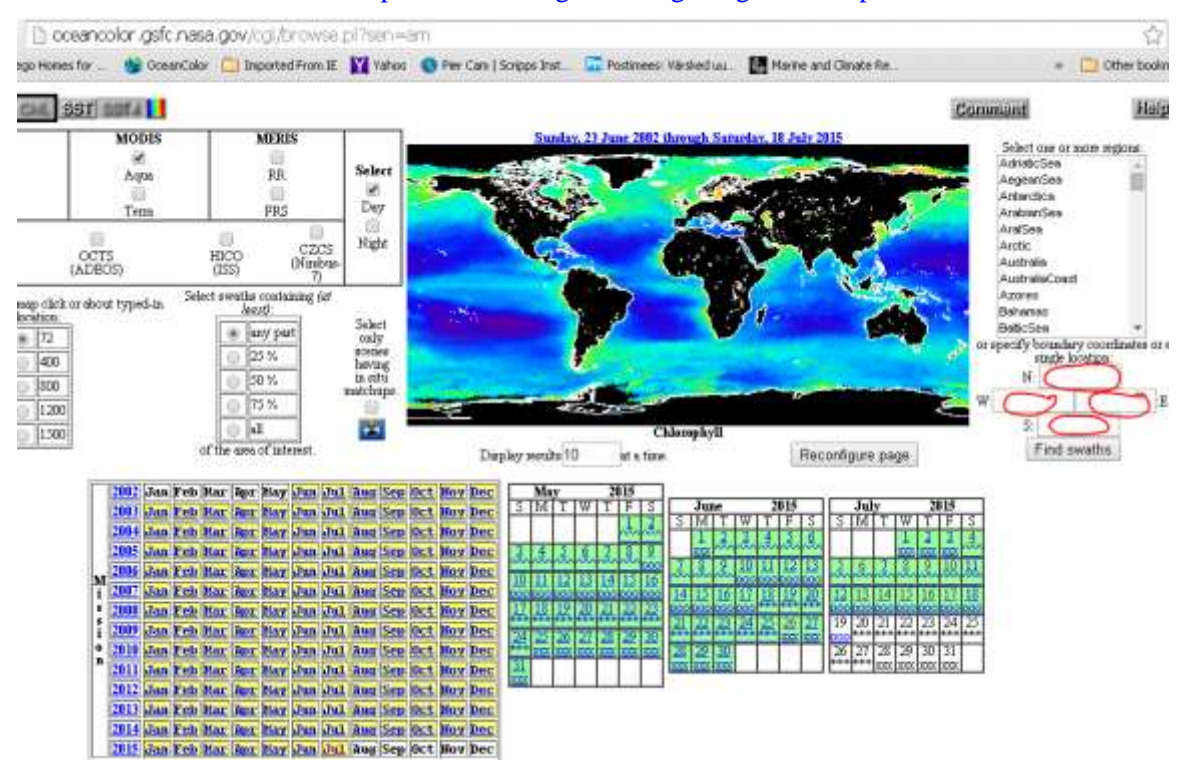

Fig. 1. Ordering satellite data with NASA Level 1 and 2 browser.

The required latitudes and longitudes are shown with the red circles (figure above). Then select all available sensors. Currently (middle of 2015) we have 3 sensors: **MODIS-Aqua** (MODISA), **MODIS-Terra** (MODIST) and **VIIRS**. For SST we have data from MODISA and MODIST only (from this website). **Select all 3 sensors**! This is essential as the scripts assume that you have data from all three. Confirm and finish the order (see below).

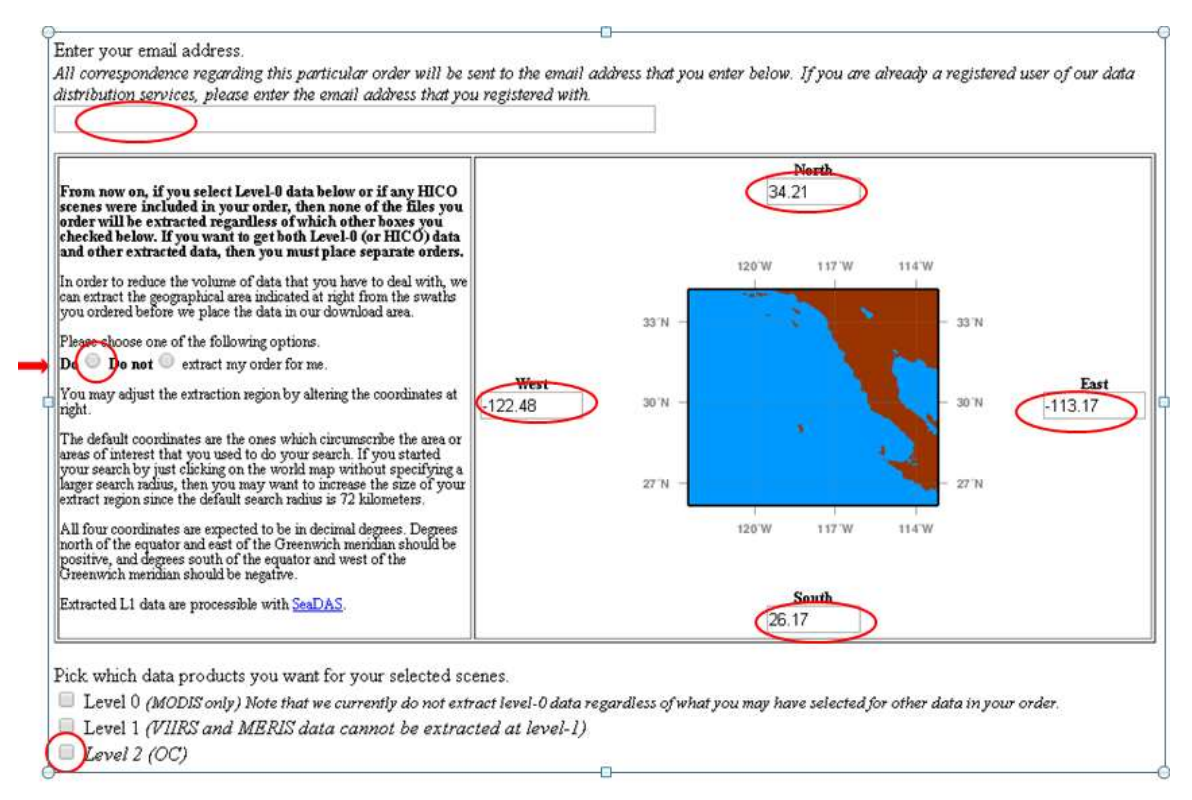

Fig. 2. Finishing the order of satellite data with NASA Level 1 and 2 browser.

The red ovals show the important selections, e.g. your email. The latitude/longitude values are just for a sample order in California. You must choose "**Do**" "**extract my order for me**" and **Level 2 (OC)** and **Level 2 SST (11 um)**. Unless you know what you are doing, do not order other levels of data (e.g. Level 0 or 1) or other types (e.g. Level 2 IOP or Level 2 SST 4 um).

Pick which data products you want for your selected scenes.

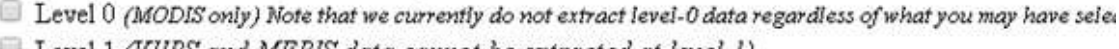

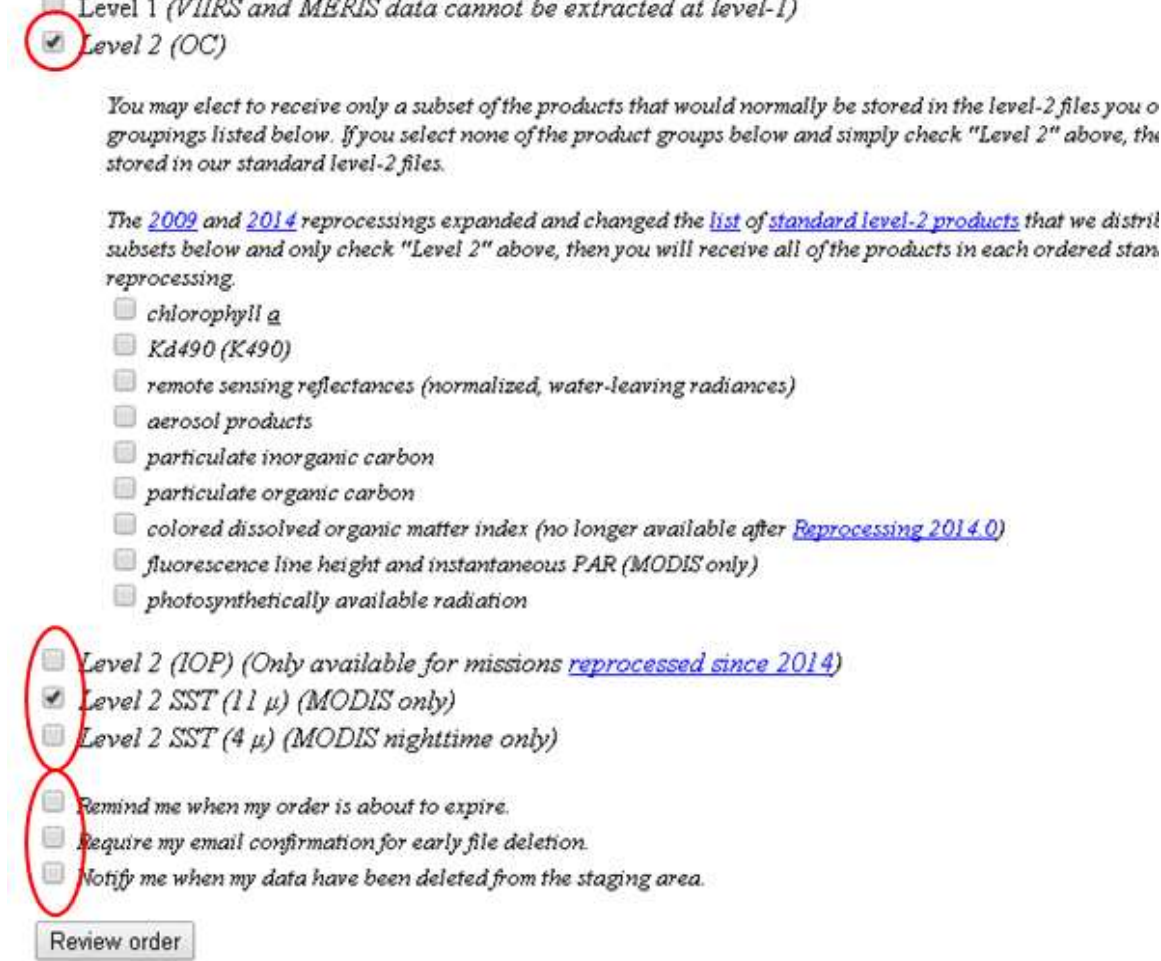

Fig. 3. Selecting the products in your order of satellite data with NASA Level 1 and 2 browser.

The red ovals show the important selections, e.g. your email. You will receive an email when your order is ready to download and you can also see the status of your order at [http://oceancolor.gsfc.nasa.gov/sdpscgi/registered/orders\\_manager.cgi](http://oceancolor.gsfc.nasa.gov/sdpscgi/registered/orders_manager.cgi)

In the email that you received from *noreply@seawifs.gsfc.nasa.gov*, you need to click on the link for the Manifest URL and download the manifest file *http\_manifest.txt* to the **tmp** folder of your Area\Year folder. Here "Area" and "Year" mean your specific area, e.g. Algarve and year, e.g. 2015.

### <span id="page-3-0"></span>**5 Preparing the maps**

You need to set up several map files (maps) in HDF4 format. The easiest way to make the maps is to use the *File-New* menu in WIM. Instructions for creating maps are in various documents available at the Wimsoft website, e.g.

[http://www.wimsoft.com/Course/1/Exercises\\_WIM\\_WAM.pdf](http://www.wimsoft.com/Course/1/Exercises_WIM_WAM.pdf) or

[http://www.wimsoft.com/Course/2/DataSubscriptionProcessing.pdf.](http://www.wimsoft.com/Course/2/DataSubscriptionProcessing.pdf) Examples of the required maps for the Algarve example area are given below.

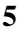

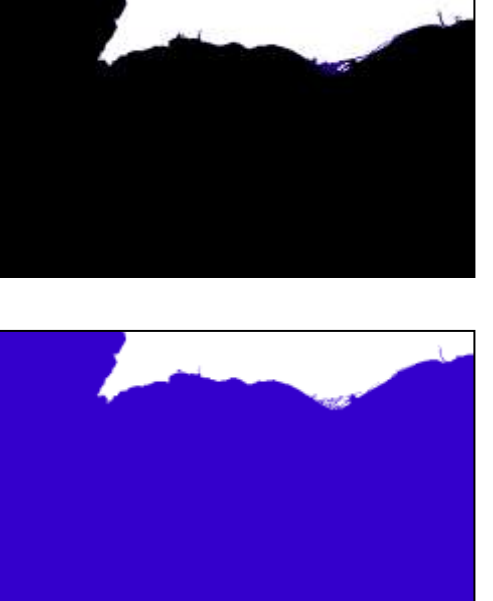

Algarve.hdf . This is the base map that specifies the projection. Other details are not important.

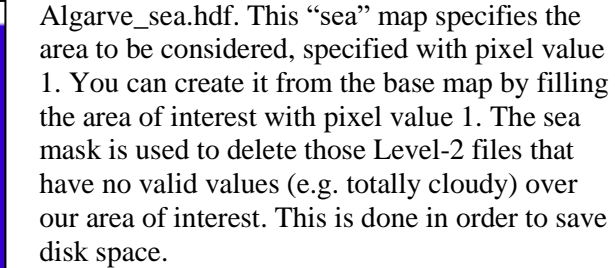

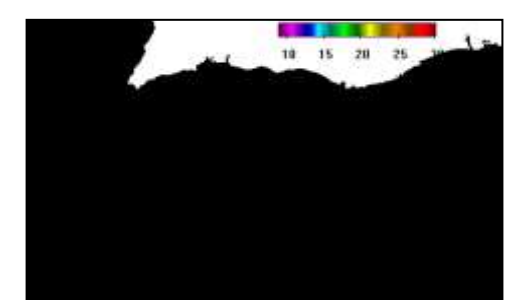

Algarve sst 80 220 reduced.hdf. This is the overlay for SST with the respective color scale. Note that the scaling of this image must be *SST-Pathfinder* or *Linear* (*slope*=0.15, *intercept*= -3). The colors have been stretched between 80 and 220 corresponding to SST of 9 and 30 C. This is also noted in the file name.

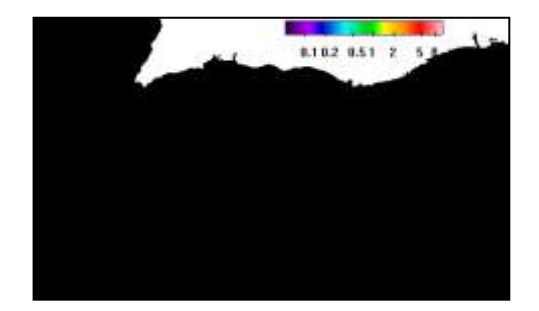

Algarve\_chl\_48\_200\_reduced.hdf. This is the overlay for Chl with the respective color scale. Note that the scaling of this image must be *Log-Chl* or *Logarithmic* (*slope*=0.015, *intercept*= -2). The colors have been stretched between 48 and 200 corresponding to Chl of 0.05 and 20 mg  $m<sup>3</sup>$ . This is also noted in the file name.

Fig. 4. Four sample map files needed for the batch processing.

You can put other details like latitude-longitude grid, stations, etc on the SST and Chl overlay maps. The overlays will be overlaid on all SST or Chl images, respectively. Pixel values different from 0 will overlay the SST or Chl image, while those with pixel value 0 will be transparent. Note that if you want to change the color range, you need to recreate the color scale with *View-Annotate*.

#### <span id="page-5-0"></span>**6 Setting up the directory tree**

The basic directory tree and the batch files can be downloaded from [http://wimsoft.com/Course/2/Algarve.piz.](http://wimsoft.com/Course/2/Algarve.piz) This is a zipped file with a true extension .zip but as Windows prevents downloading .zip files when they have batch or executable files inside then it has been renamed. After downloading it, move it to your Level-2 data directory, e.g. *C:\Sat* and rename to *Algarve.zip* and unzip it. Make sure that you now have a directory *Algarve* under *C:\Sat* (or wherever you prefer) and not *Algarve* under another *Algarve* directory. If you *cd* to the *Algarve* directory and type *dir*, you will see this:

Directory of C:\Sat\Algarve

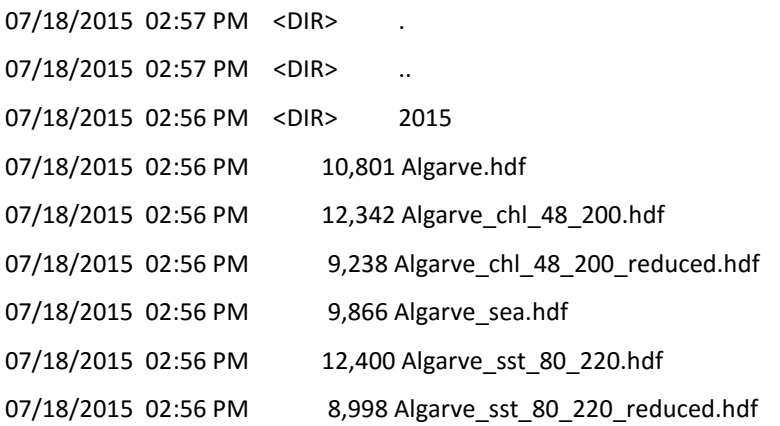

Of course, unless you really want to process images of the Algarve area, you should make a copy of the whole *Algarve* directory and name it to something that corresponds to your area. First you need to set up the directory tree with *setup\_2015.bat*. *Cd* to 2015 (or open your command window in the directory *Algarve*\2015). Type *setup\_2015*. This will create the following directories:

A2015 A2015\_chl\_day A2015\_SST A2015 sst day C2015\_chl\_15day C2015\_chl\_5day C2015 chl day C2015\_chl\_month M2015\_sst\_15day M2015\_sst\_5day M2015\_sst\_day

M2015\_sst\_month T2015 T2015\_chl\_day T2015\_SST T2015\_sst\_day V2015 V2015\_chl\_day

These directories will be the same for all areas of interest (e.g. Algarve) but the corresponding year will, of course, change (e.g. instead of *A2015* you will have *A2014* for the year 2014).

# <span id="page-6-0"></span>**7 Running the batch programs**

Now you are ready to download the data and run the batch processing.

- Download the manifest file *http\_manifest.txt* and move it to the **tmp** folder of your Area $\text{Year}$ folder (e.g. to *Algarve\ 2015\tmp*).
- While in the tmp folder, type *dload.* This runs *dload.bat* that downloads the files specified in the manifest file using *wget*. Downloading may take a long time – depending how much data you ordered.
- After downloading has finished, type *extract*. This runs the batch file *extract.bat* that extracts the L2 files.
- Type *cd ..* This will take you from the *tmp* folder up one level in the directory tree, e.g. in *C:\Sat\Algarve\2015*.
- Type *sort* 2015. This will run batch program *sort* 2015.bat that screens, remaps and composites daily mapped files for each sensor for both SST and Chl.
- Type **s***st\_2015*. This will run batch program *sst\_2015.bat* that will merge daily SST images from MODISA and MODIST, make 5-day, 15-day and monthly composites of SST.
- Type *chl\_2015*. This will run batch program *chl\_2015.bat* and will merge daily Chl images from MODIST and VIIRS and then those merged with MODISA. It will then make 5-day, 15-day and monthly composites of Chl.

Examples of processed images:

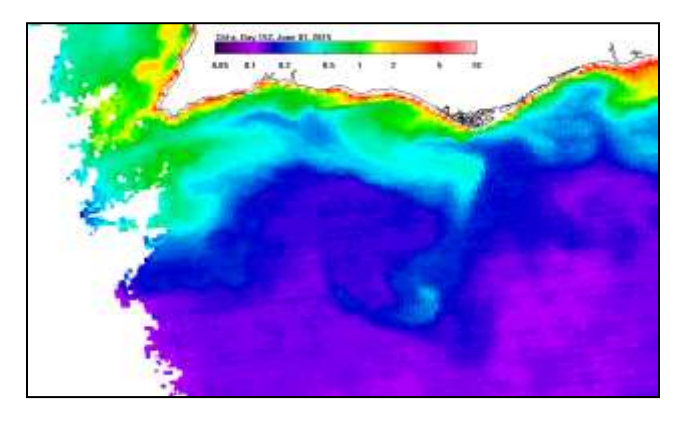

Daily Chl image from MODISA

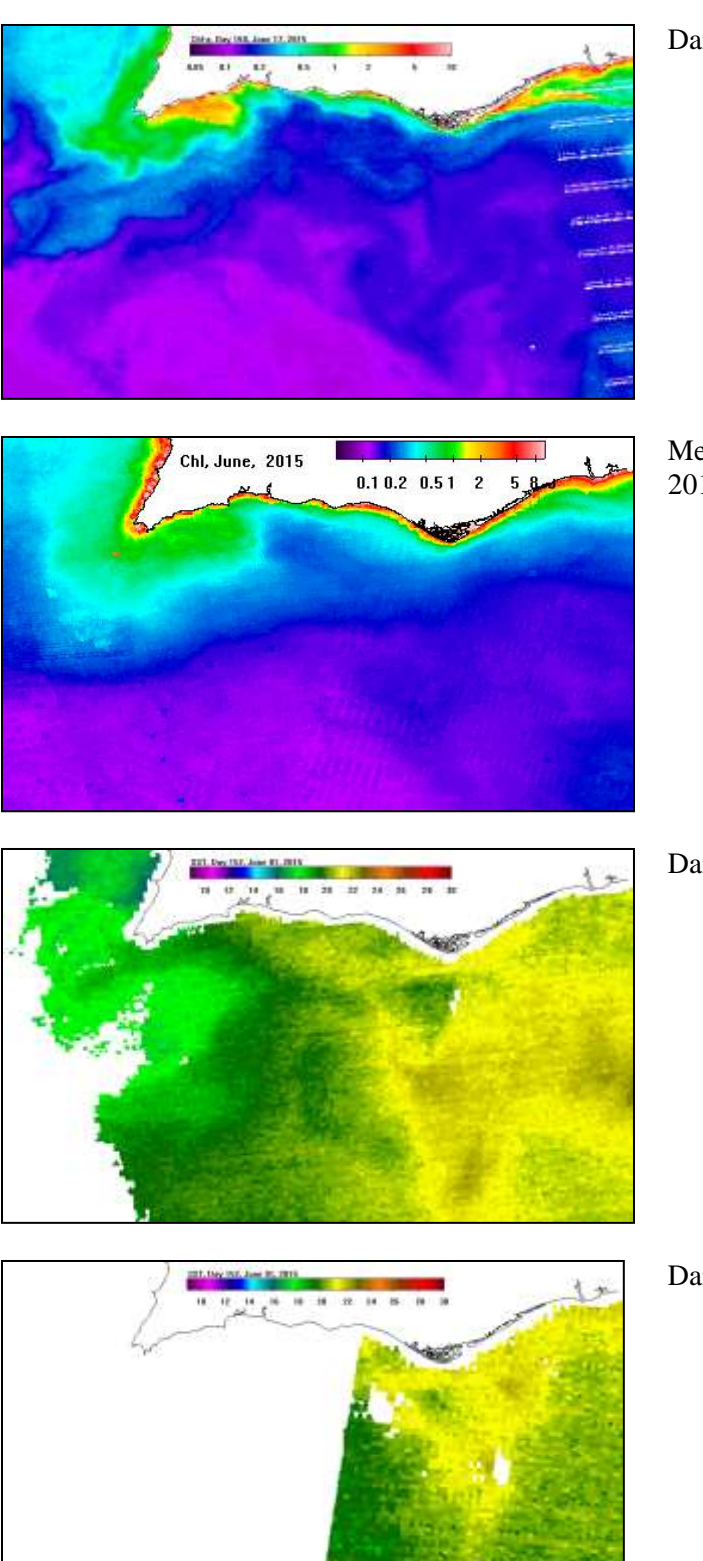

Daily Chl image from VIIRS

Merged monthly Chl image for June, 2015

Daily SST image from MODISA

Daily SST image from MODIST

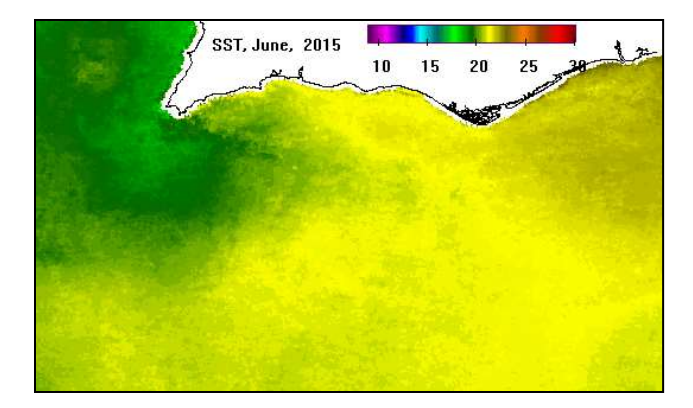

Merged monthly SST image for June, 2015

Fig. 5. Sample output products from the batch processing.

#### <span id="page-8-0"></span>**8 Modifying the batch programs for your area**

To adapt the processing scheme to your area of interest you need to have analogs of the four map files shown in Fig. 4. After that you need to modify the batch files accordingly. In *sort\_2015.bat* you need to the following lines:

```
set MAP=..\Algarve.hdf
set MAPSEA=..\Algarve_sea.hdf
set MAPCHL=..\Algarve_chl_48_200_reduced.hdf
set MAPSST=..\Algarve_sst_80_220_reduced.hdf
```
You need to replace these with **something** like that (replace *MyArea* with your area):

set MAP=..\MyArea.hdf set MAPSEA=..\MyArea sea.hdf set MAPCHL=..\MyArea \_chl\_48\_200\_reduced.hdf set MAPSST=..\MyArea sst 80 220 reduced.hdf

Also, if you prefer a different range, you need to adjust that and make a new color bar. It would be a good idea to indicate the range in the filename, e.g. here the unscaled Chl range is 48 to 200 (corresponding to Chl concentration of  $0.05$  to 10 mg m<sup>-3</sup>). The following lines specify where the annotation will be written (i.e. the X and Y coordinates in the image). Note that we may have  $2$ sizes of images: the base image may be bigger and the overlay images may be smaller. This may be useful if your area is very big and you want to process the full area but need the annotate images that are like quick-looks, i.e. smaller. Therefore the X4 and the Y4 are the X and Y coordinates, respectively, on the smaller image and X1 and Y1 that are currently not used, correspond to the coordinates if the annotation would be written into the big size image.

set X1=315 set Y1=22 set X4=148 set Y4=20

set LUT=chl1\_white\_end.lut

This sets the palette (LUT) file. We use different LUT files for SST and Chl. Of course, when processing other years (besides 2015), you need to modify the statement YEAR=2015

Currently SST data are merged between MODISA and MODIST and Chl data are merged between MODIST and VIIRS and the result is merged with MODISA. If data from other sensors is available, e.g. MERIS for 2003-2012 or new sensors in the future, the scripts should be modified to include those other sensors. Also, variables other than SST and Chl can be processed. Currently we have scripts for Kd490 and various Rrs bands. Other variables can be added.